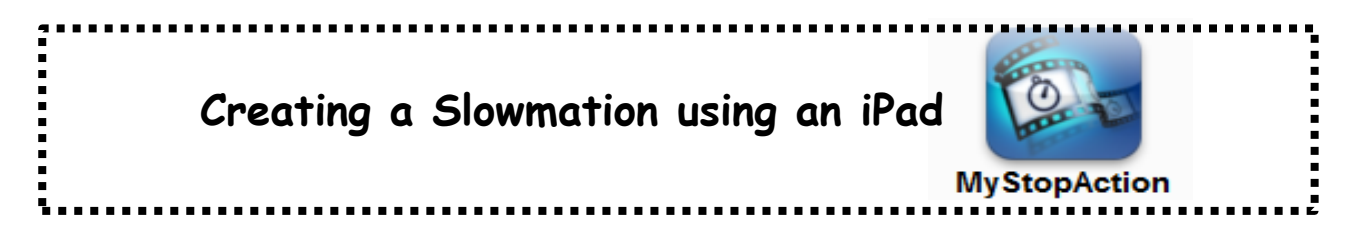

## **Getting started**

- Download MyStopAction from your iPad App Store for \$0.99.
- $\triangleright$  Select the set button (in top right corner), type a name for your slowmation and press "Done" on the keyboard.  $\rightarrow$  If the New button is not visible select the main menu folder icon in the top left hand corner of the home screen.

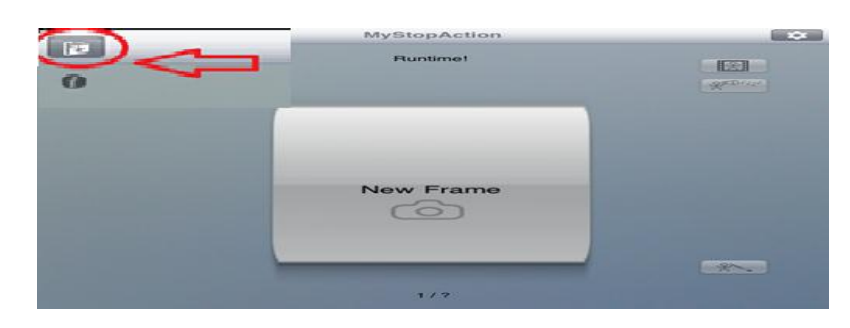

 $\triangleright$  A pop up box may appear on the screen entitled Before you begin... Select the option Take me there. This will take you to settings. Settings can also be accessed by selecting the icon in the top right hand corner of the home screen. In settings ensure that Landscape mode and Fast-photo mode are enabled. Exit settings and return to the home screen by selecting the  $\mathbf{B}_{\text{ack}}$  button.

## **Adding Images**

- Fake photos by either pressing the  $\boxed{\bigcirc}$  button (in bottom right corner), or pressing and selecting **Take new** . You will be directed to a screen that enables you to take as many photos as  $\overline{u}$  want by pressing  $\overline{a}$
- $\triangleright$  Once you have taken your photos select the button (in the bottom left corner) to return to the home screen. Your photos will appear on a timeline. Use the navigation arrows or run your finger across the slide bar  $\Box$  to move through/view images.

## **Editing Images**

**\*Deleting an image**: Use the navigation arrows to locate the image that you wish to delete. Once the image is selected press the delete icon  $\mathbb{R}$  and confirm deletion by selecting

Yes when prompted by the pop-up box.

\***Creating a static image:** Use the navigation arrows to locate the image that you wish to duplicate and thus create a static image. Once selected, press the duplicate icon  $\Box$ . One copied image is added to the timeline after every press of this button.

\***Inserting new images before/after photographs in the timeline:** Use the navigation arrows to locate the place where you wish to insert a new image/s. Select the **10 TO** icon and a should appear on the screen. Select  $\overline{\bullet}$  to take necessary photographs.

### **Image Playback and Speed**

- $\triangleright$  To view a slideshow of your images select the playback icon . This will take you to a screen that lets you replay and change the movement speed of images.
- Movement speed can be adjusted by running your finger across the Frame Rate slide bar (in the top right of the screen). By scrolling to the right the frame speed become quicker and by scrolling to the left it becomes slower. Set the frame rate to the speed that you want (slowmation images usually move at approximately 2 frames per second).

#### **Adding a Narration**

- Select the narration icon  $\mathbb{R}^{\mathbb{R}^{\mathbb{R}^3}}$  . This will take you to a screen that lets you record your own audio narration while watching your slideshow of images.
- $\triangleright$  Select  $\bullet$  to commence recording; select the pause button to pause and resume recording; and select  $\mathsf{X}$  to delete a recording and start again.

\*NOTE  $\rightarrow$  when recording make sure that you speak into the iPad microphone clearly and loudly as there is no way to adjust narration volume settings.

## **Exporting and Saving**

- $\triangleright$  To save your slowmation select the main menu folder icon  $\|\cdot\|$  (in top left corner of home screen). Make any changes to the title of your slowmation, and select Export Video . A pop-up box will then appear asking you to confirm export. Select the "Export video" option.
- MyStopAction exports your slowmation as a movie file to your camera library.

# **Adding Special Effects**

Special effects can only be added after the images and their slide speed have been fully edited.

**Caution:** It is not recommended that you add effects unless you have experimented with using them before making your slowmation. Be very careful with adding special effects to your images.

**CHOOSE WISELY!** Once you apply an effect and/or make a mistake it cannot be undone!

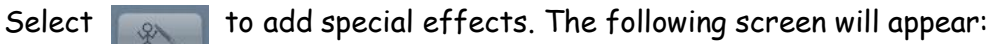

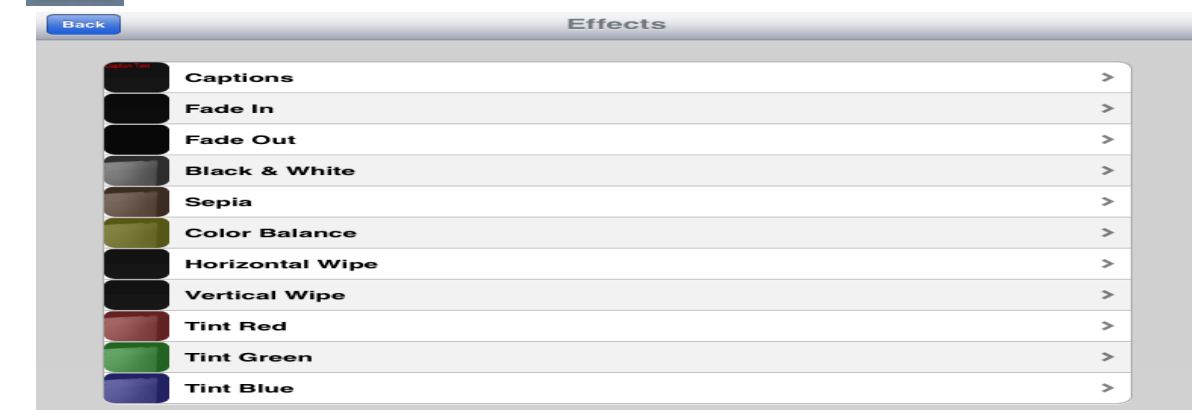

**Coloured tints:** To add coloured tints select the colour that you want and follow the prompts. **NOTE** Applied effects cannot be undone and will be applied to all of your images.

**Transition effects:** Select the transition effect that you want and follow the prompts. You will be given the option of how many slides you wish to apply the effect to.

**Adding captions:** Understanding how to add captions involves an understanding of adding markers as follows...

- $\triangleright$  To add captions you need to place a marker on the image that you wish the caption to first appear on (Marker A) and a marker on the image that you wish the caption to last appear on (Marker B). To add a marker press the selected image and choose the option  $\blacksquare$  Place marker A from the pop-up box that appears (do the same to place Marker B).
- $\triangleright$  Once markers have been placed, press  $\triangleright$  and select captions from the list of effects. Follow the prompts to write your captions.
- $\triangleright$  Return to the home screen. Press one of the images and select Remove all markers from the pop-up box that appears. To add more captions repeat the steps above. **NOTE**  $\rightarrow$  You will need a fresh set of A and B markers for each caption. Remember to remove these markers once you have completed each caption before writing new captions.

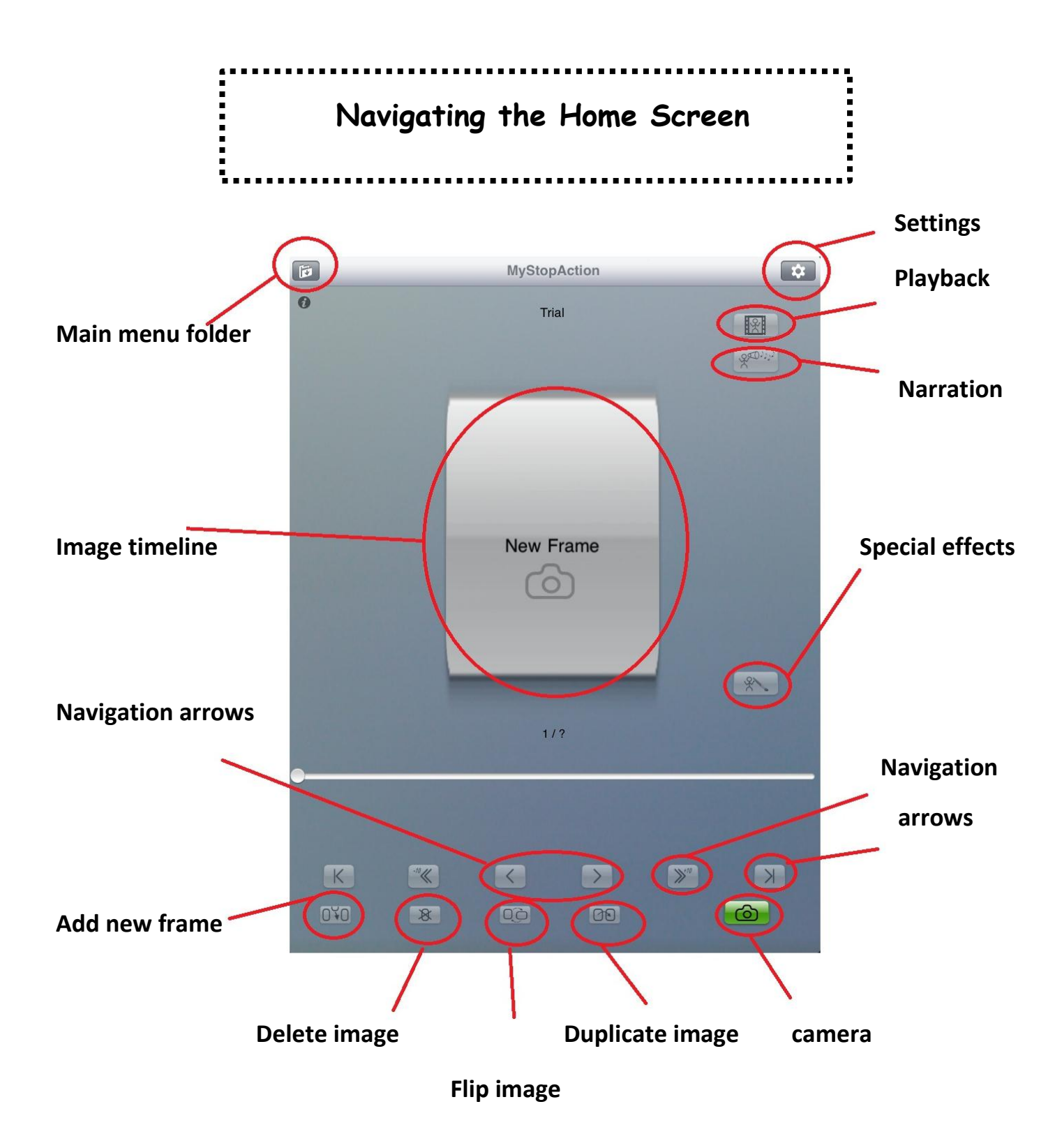